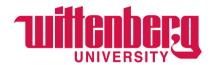

# **Student Employment through Handshake**

## Creating a New Posting (when position has never been posted):

1. Login to Handshake at <a href="https:/app.joinhandshake.com">https:/app.joinhandshake.com</a>

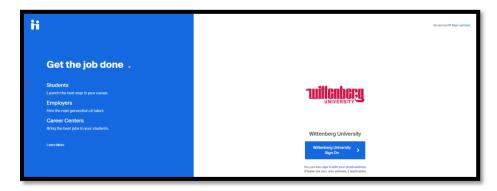

2. Choose "Jobs" or "Post a Job"

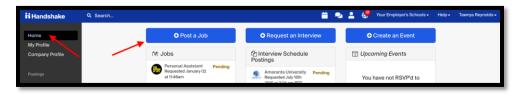

a. If you end up on the screen below, click on "Create Job"

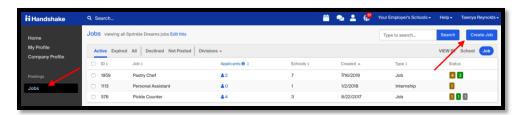

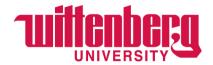

#### **BASICS**

- 1. Where should students submit their application? click "Apply in Handshake"
- 2. Continue with posting as follows below (using your approved Student Employment position description):
  - a. **Job Title** Type in your position title
  - b. **Company Division** Choose your pre-populated department
  - c. Job Type Select "On Campus Student Employment"
  - d. **Employment Type** Select "Part-Time"
  - e. **Duration** Select "Temporary/Seasonal"
  - f. Start date & End date enter the start date and end date for the position
  - g. Is this a Work Study Job? always select "No"
    - i. Student Employment will review for changes in the approval step.
  - h. Are you open to speaking with interested candidates? Select "Name Only"
    - i. We HIGHLY recommend that you say "Yes" here.

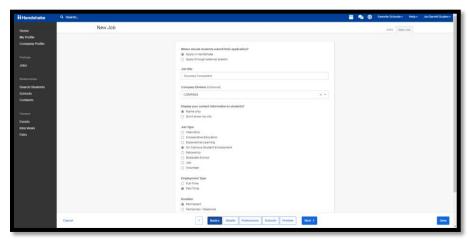

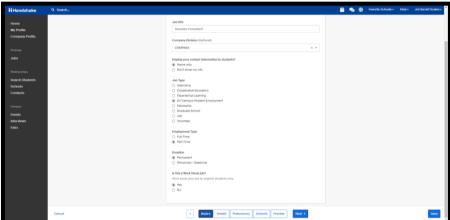

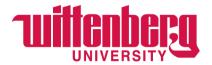

#### **DETAILS**

**1. Description** — copy and paste —or- type ALL sections - 1) "Summary", 2) "Duties and Responsibilities", AND 3) "Qualifications..." from your approved Student Employment position description form. Also add "Hours & Compensation", "Primary Supervisor", and "Alternative Supervisor" in this section.

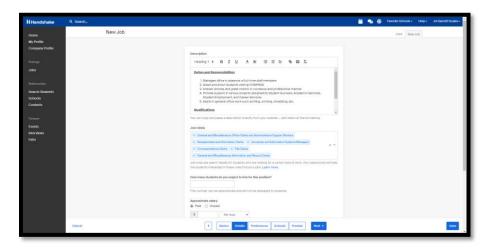

- 2. Continue with posting as follows below (using your approved Student Employment position description):
  - a. How many students do you expect to hire for this position? Indicate number of openings
  - b. Approximate salary Select "Paid".
    - i. Enter the dollar(\$) amount per \_\_\_\_ (choose "hour"). Wage entered should be the approved rate/wage tier approved by Student Employment.
  - c. **Job location** Type in "Springfield, OH" and choose the location that pops up
    - i. **Allow Remote Work** Only check this if work can be done remotely. Remote work must be approved by Student Employment.
  - d. Required documents (Optional) This field is optional

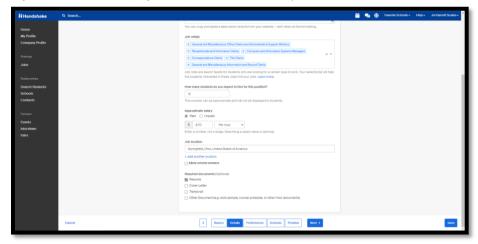

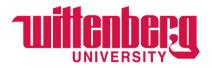

#### **PREFERENCES**

- 1. Graduation date range (Optional)
  - a. Earliest Grad Date Leave Blank.....Latest Grad Date Leave Blank
- **2. School years (Optional)** Please choose all that apply to posting criteria. i.e. If you don't allow 1<sup>st</sup> year students to apply for a position, do not select Freshman.
- 3. Minimum GPA (Optional) Select only if applicable
- 4. Major categories (Optional) Choose from list \*if applicable\*
- **5. Applicant package recipients** Choose appropriately look for the name or enter the e-mail address of the person(s) to receive the applicant package. More than 1 person can be specified. If you have questions, please contact Student Employment.
  - **a.** There are 2 options you \*can\* check both 1. Email a summary of all applicants once my job expires, and 2. Email every time a new student applies.
  - **b.** We suggest always choosing to "Send all applicants" rather than "Only those who match all preferences."

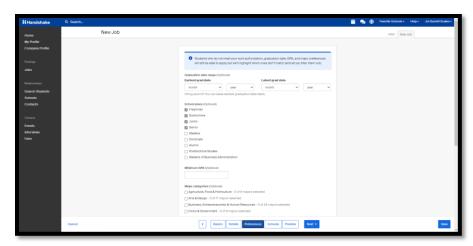

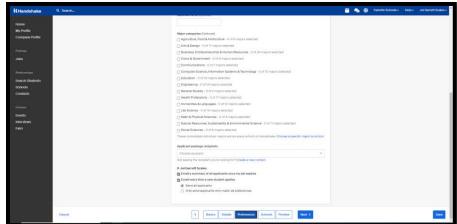

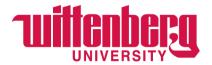

#### **SCHOOLS**

- 1. Job postings
  - a. Search your schools to add job posting (text box/drop down) Type in Wittenberg
  - **b.** Select "Only Add Wittenberg" when the text box appears and asks you if you want to post at other schools.
  - **c.** DO NOT use the Global apply start date and the Global expiration date fields.
- 2. **Schools** once Wittenberg shows up under "Schools", you will complete the following fields:
  - **a.** "Interview on campus?" DO NOT select this option. This function is for interviewing through Career Services.
  - b. "Apply start date" & "Expiration date"
    - i. Apply start date = {MUST be Today's Date}
    - ii. Expiration date = {MUST be at least 10 calendar days from Apply start date and NO MORE than 60 calendar days from Apply start date}
  - c. You DO NOT need to enter Global apply start and expiration dates.

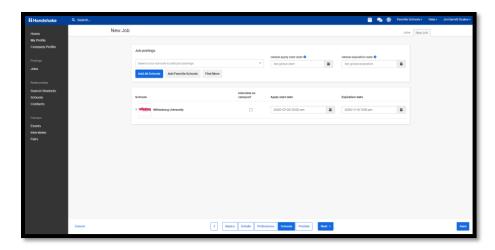

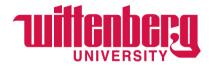

#### **PREVIEW**

#### CAREFULLY REVIEW JOB POSTING:

- 1. Make sure spacing is included between paragraphs in the job description
- 2. Update all attachments to the most recent version
- 3. Make sure Division is included

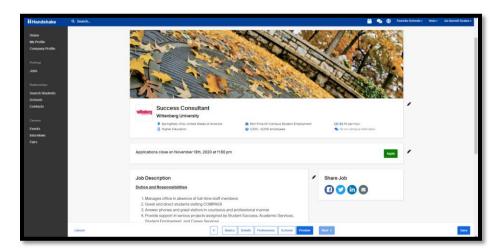

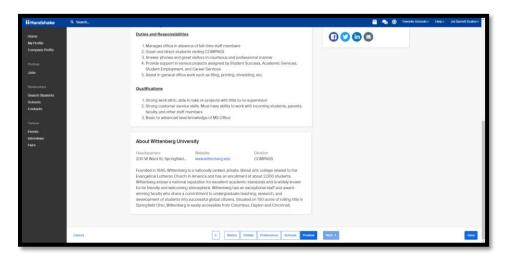

Click "SAVE"

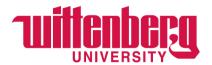

### Your position has been sent to Student Employment for approval!

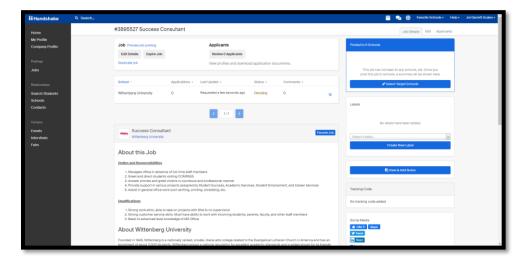

#### **IMPORTANT!**

- 1. Record the Job number at the top to share with your applicants. This makes searching for your particular job in Handshake easier for your student applicants to find.
- 2. Please allow 3-5 business days from the time of submission until the position is posted.